# Updating LCD Firmware for WattsOn-Mark II Metering Kit HMI

## **Summary**

The WattsOn-Mark II Metering Kit (W2KIT) optionally includes a color touchscreen LCD. This LCD is designed to be firmware upgradable.

This guide was written using Windows 7, however the installation steps should be similar for other versions of Windows.

## **Requirements**

- 1. Windows PC
- 2. LCD Update Utility and Driver (downloadable from Elkor's website)
- 3. LCD Firmware Data File (available from Elkor)
- 4. USB Mini cable.

## **First Time Installation**

- 1. Download the LCD Update Utility (LCD\_Update\_Setup.exe)
- 2. Execute the "setup.exe" file and complete the installation of the utility. The default installation location is: C:\Program Files (x86)\Elkor Technologies\LCD\_Update

**IMPORTANT:** Carefully follow the setup utility prompts. The setup utility will attempt to automatically install the correct driver software, however it needs to have the LCD connected before the driver is installed. Windows must first install a generic driver which the software will update.

If the driver installation fails, it is possible to install the driver manually as per the "Manual Driver Installation" section at the end of this manual.

## **Updating the LCD Software**

Once the driver is in place, the software update process is straightforward.

- 1. Supply power to the LCD and ensure that it is running. The LCD requires external power (ie: power is not provided via the USB connection).
- 2. Plug in the LCD via mini-USB cable to your Windows PC. Drivers should already be installed as per prior section.
- 3. Ensure that you have the correct ".pkg" file (ie: W2-Kit\_v1-05.pkg), which contains the LCD software.
- 4. Locate the "**Elkor LCD Update Utility**". By default, it is installed to the Desktop

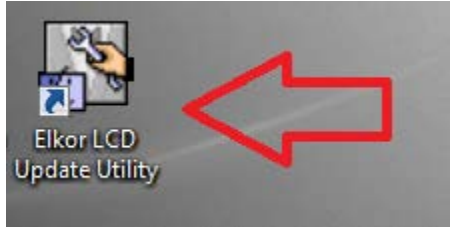

5. Start the utility. Ensure that "**Download Operate**" is selected, and click "**Download User Data**"

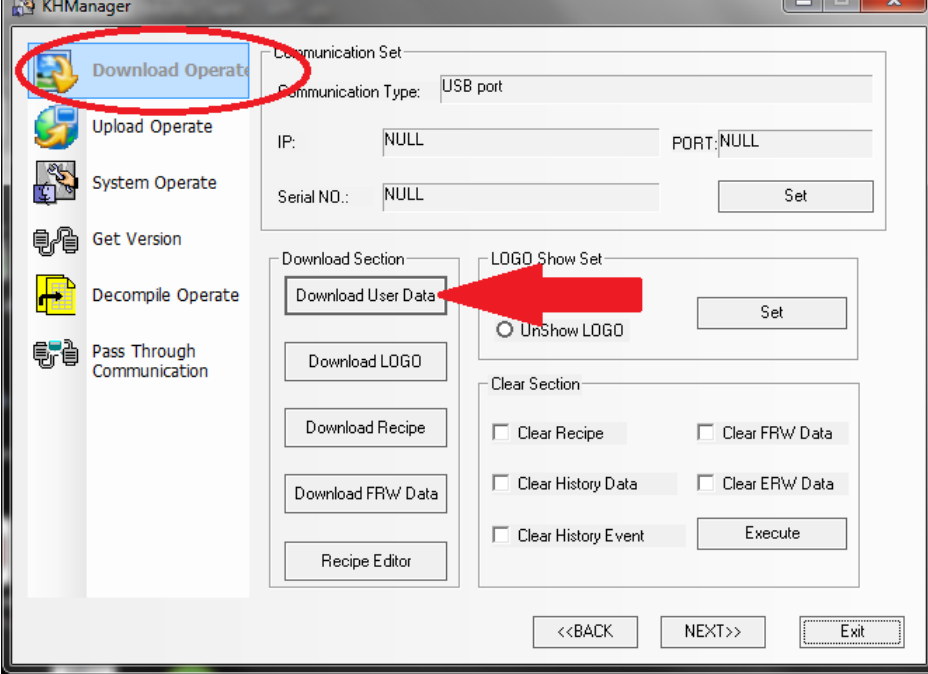

6. Select the new pkg file, and click "open"

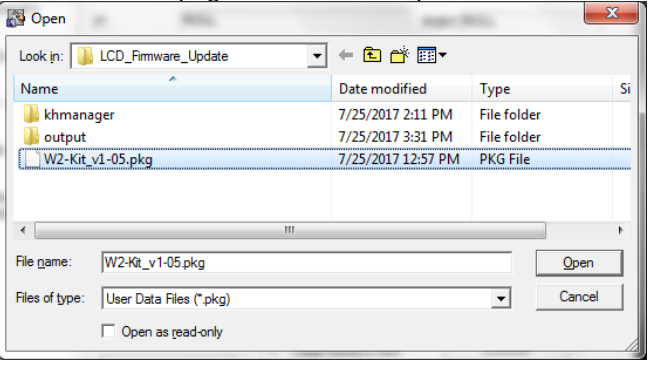

7. Select ONLY the "**Data File**" checkbox, and click "**Download**"

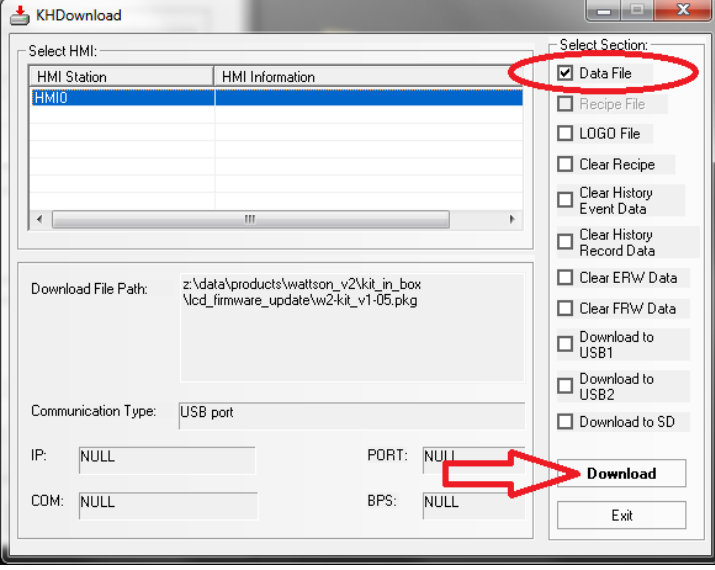

8. The software will transfer to the LCD, and the message will confirm

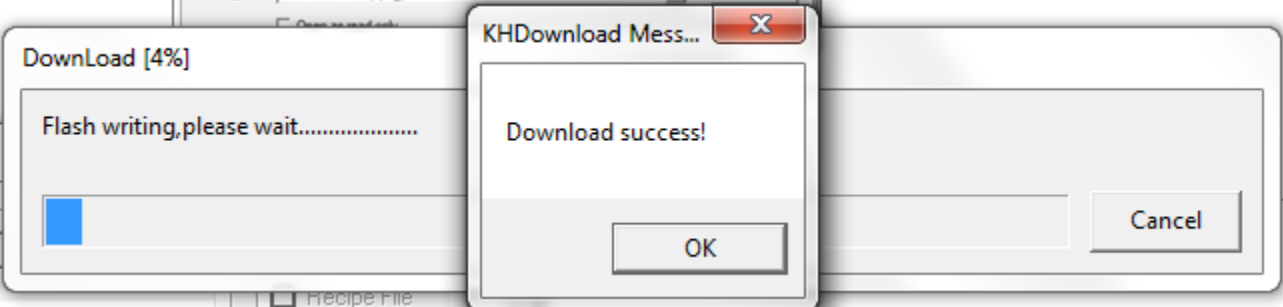

The process is complete. The LCD will likely reboot, and the software will be updated.

## **Manual Driver Installation**

Windows will typically install a generic driver. This driver may be called "PNX Bulk Device" or "Gadget Serial v2.4". Despite Elkor trying to automate the driver installation process, these next steps may be necessary:

NOTE: This process needs to be done only once upon a new installation. After the driver is installed, it will automatically be detected when the HMI is plugged in.

1. Open "**Device Manager**". The easiest way is to press [Windows Key] + R and type **devmgmt.msc**, or open the Device Manager through the Control Panel:

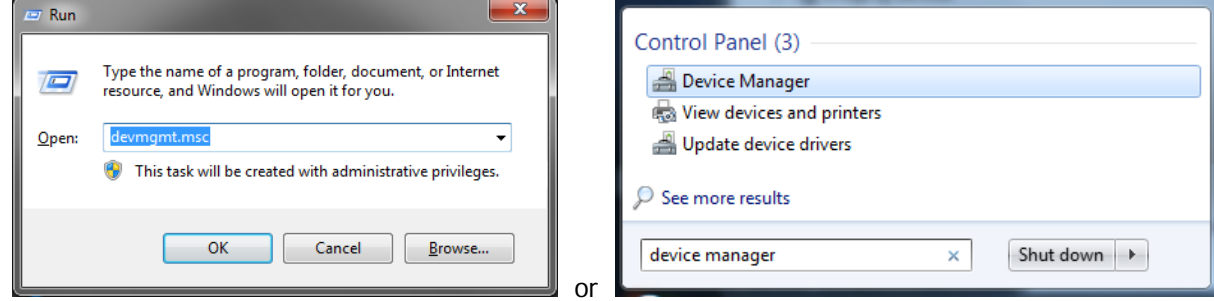

- 2. With Device Manager Open, look for one of these categories:
	- " Other Devices" (In case "Gadget Serial v2.4" was installed)
	- "LibUSB-Win32 Devices" (in case "PNX Bulk Device" was installed)

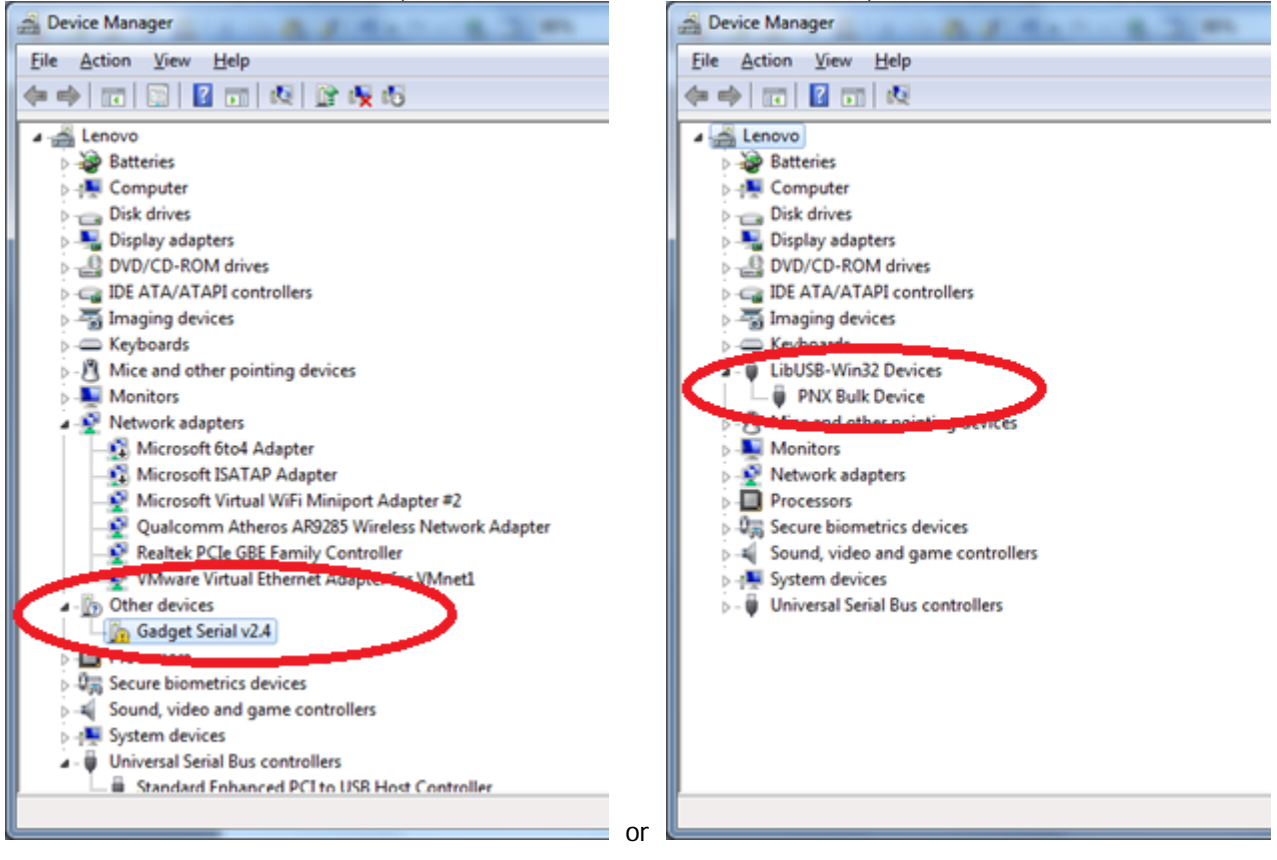

3. In either case, Right-Click on the "**Gadget Serial v2.4**" or "**PNX Bulk Device**" entry and select "**Update Driver Software…**"

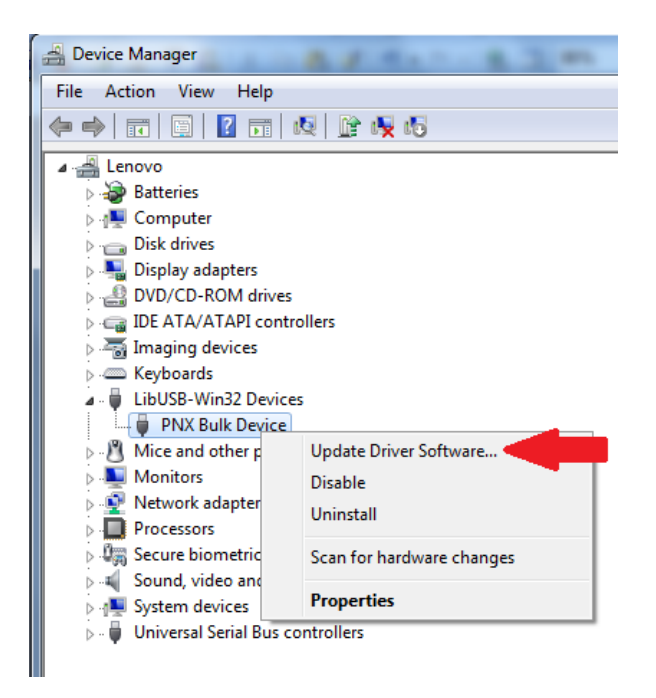

4. Click "**Browse my computer for driver software**"

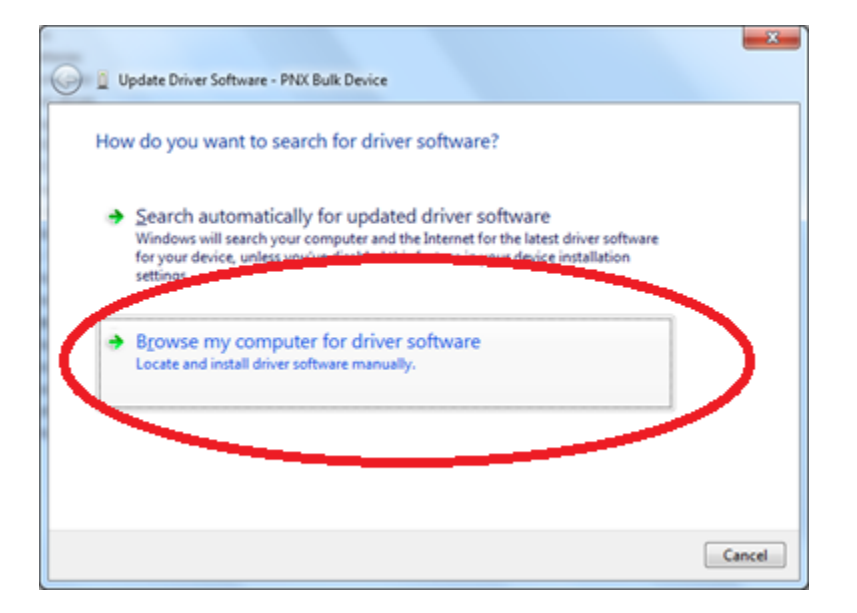

5. Click "**Let me pick from a list of device drivers on my computer**"

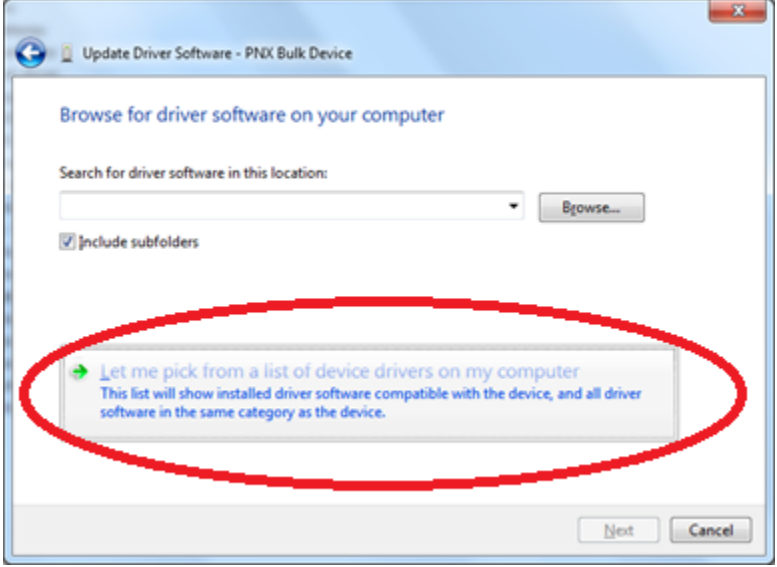

6. **\*IF\*** a dialog comes up titled "Select your device's type from the list below", select "Show All Devices", and click "Next"

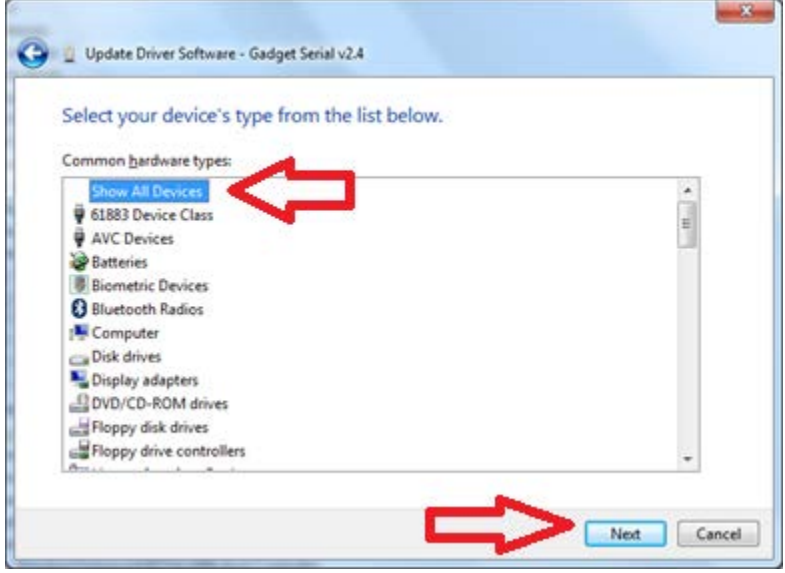

#### 7. Click "**Have Disk**"

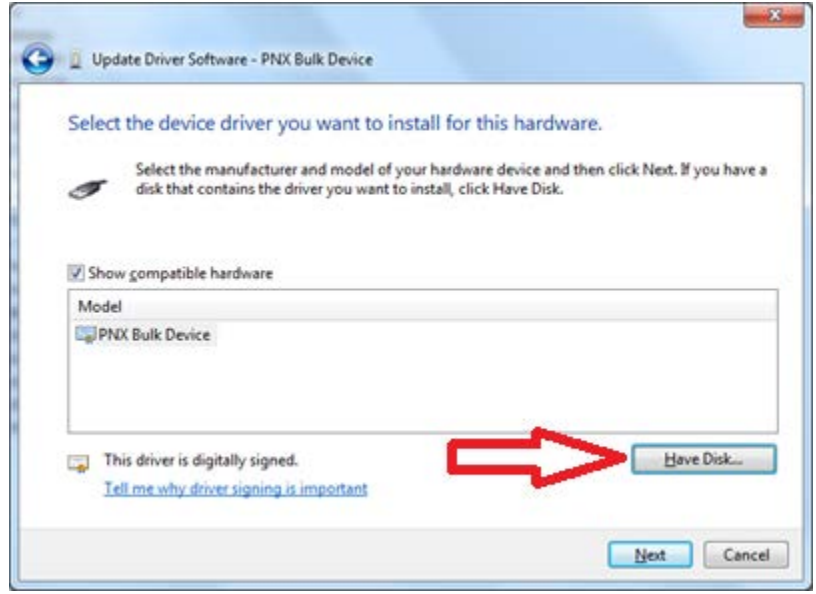

8. Click "Browse" and navigate to the driver folder which is inside the installation folder (default: C:\Program Files (x86)\Elkor Technologies\LCD\_Update\driver).

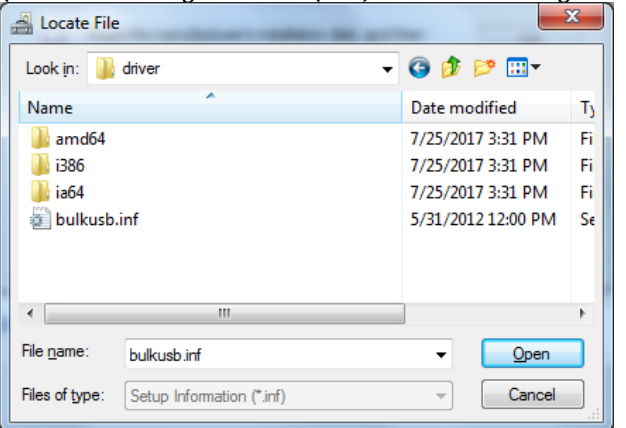

9. Select the "bulkusb.inf" file. Click "Open", and then "OK" in the Install from Disk menu

10. The Dialog should show "Kinco HMI USB", Click "Next" and allow Windows to finish the driver installation.

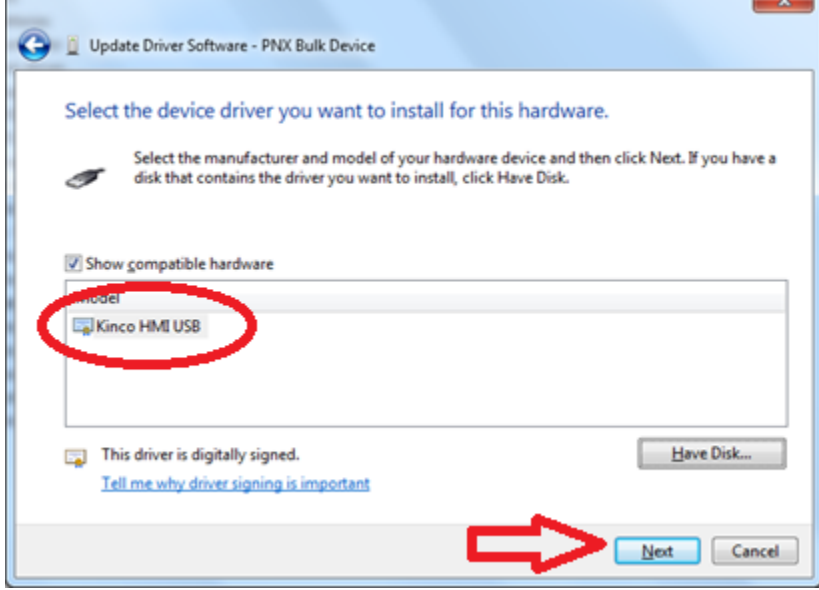

11. Windows should complete the installation:

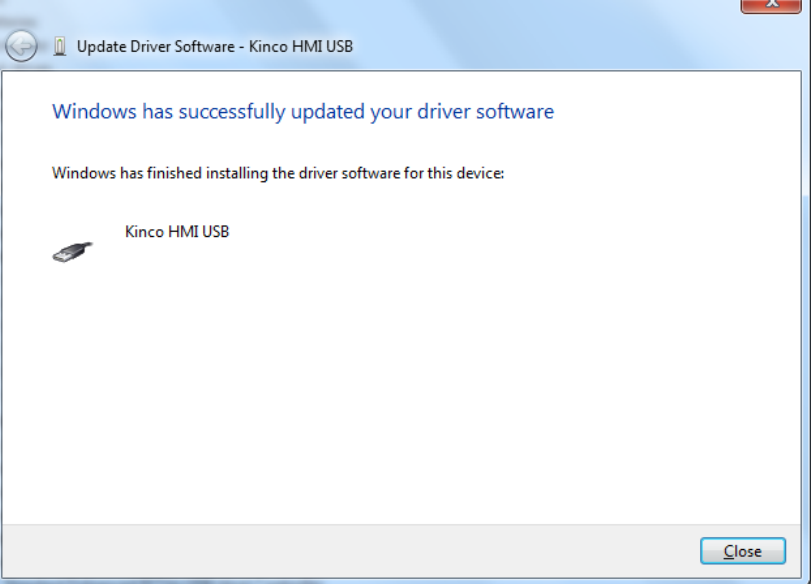

12. Confirm that the driver is properly installed by opening Device Manager (as per step #1), and confirming that the "Kinco HMI USB" driver appears under the "Universal Serial Bus controllers" category:

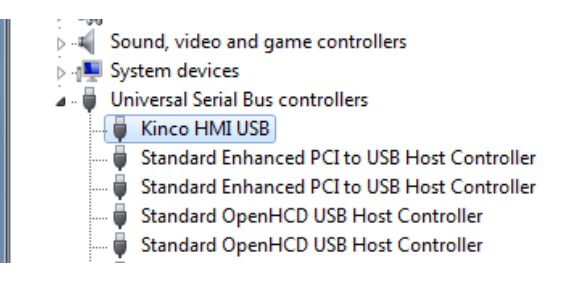